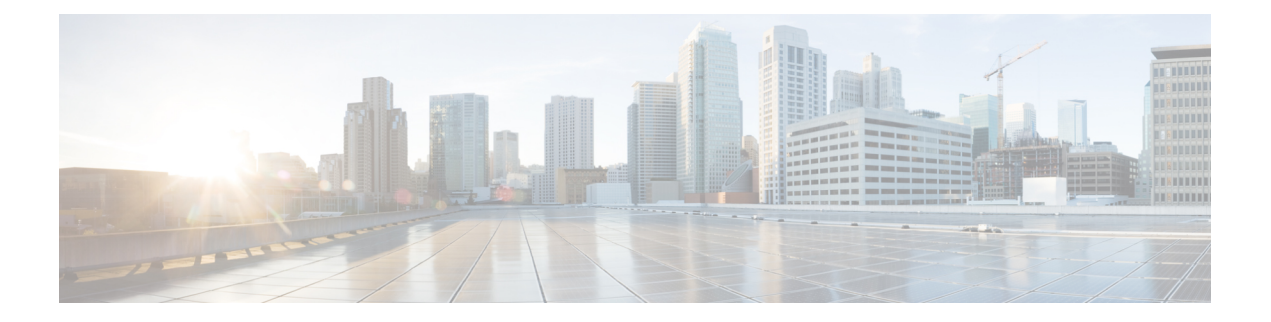

# **Configuring Port Profiles**

This chapter includes the following sections:

- Port [Profiles,](#page-0-0) page 1
- [Creating](#page-1-0) a Port Profile, page 2
- [Modifying](#page-2-0) the VLANs in a Port Profile, page 3
- [Changing](#page-3-0) the Native VLAN for a Port Profile, page 4
- [Adding](#page-3-1) a VLAN to a Port Profile, page 4
- [Removing](#page-4-0) a VLAN from a Port Profile, page 5
- [Deleting](#page-4-1) a Port Profile, page 5
- Port Profile [Clients,](#page-4-2) page 5
- [Creating](#page-4-3) a Profile Client, page 5
- [Modifying](#page-5-0) a Profile Client, page 6
- [Deleting](#page-6-0) a Profile Client, page 7

### <span id="page-0-0"></span>**Port Profiles**

Port profiles contain the properties and settings that you can use to configure virtual interfaces in Cisco UCS for VM-FEX. The port profiles are created and administered in Cisco UCS Manager. After a port profile is created, assigned to, and actively used by one or more clusters, any changes made to the networking properties of the port profile in Cisco UCS Manager are immediately applied to those clusters.

# <span id="page-1-0"></span>**Creating a Port Profile**

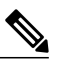

**Note** In a VM-FEX for KVM system, the following conditions apply:

- The **Max Ports** field applies to the cluster; there is no distributed virtual switch (DVS).
- The **Host Network IO Performance** field has no effect.

- **Step 1** In the **Navigation** pane, click the **VM** tab.
- **Step 2** On the **VM** tab, expand the **All** node.
- **Step 3** Right-click the **Port Profiles** node and choose **Create Port Profile**.
- **Step 4** In the **Create Port Profile** dialog box, complete the following fields:

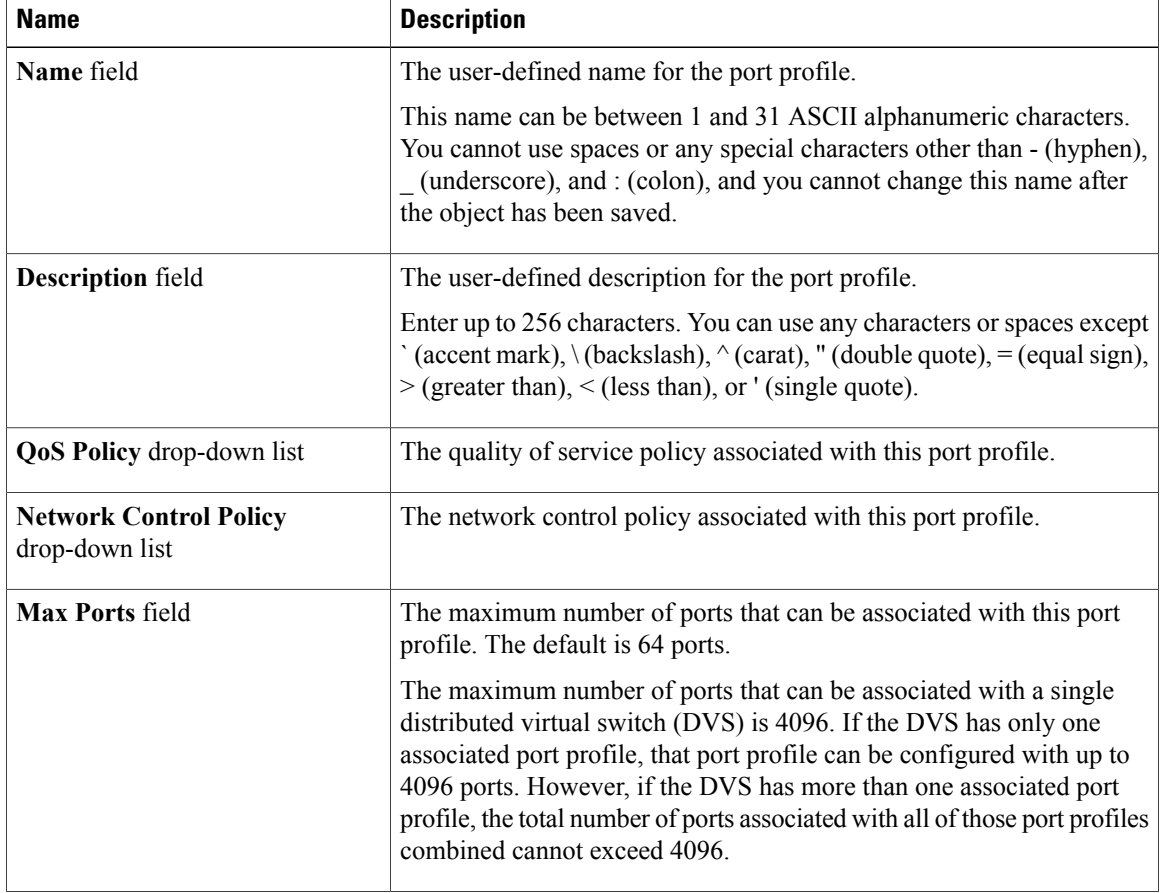

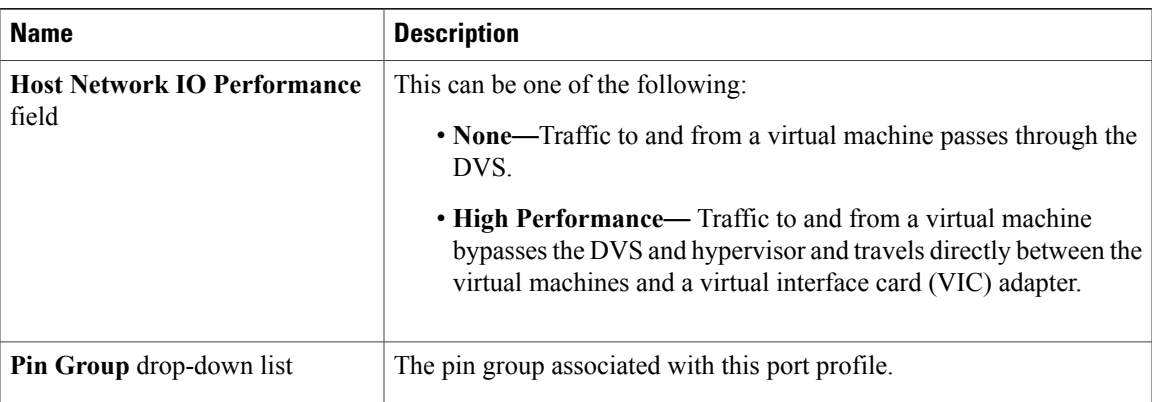

**Step 5** In the **VLANs** area, complete the following fields:

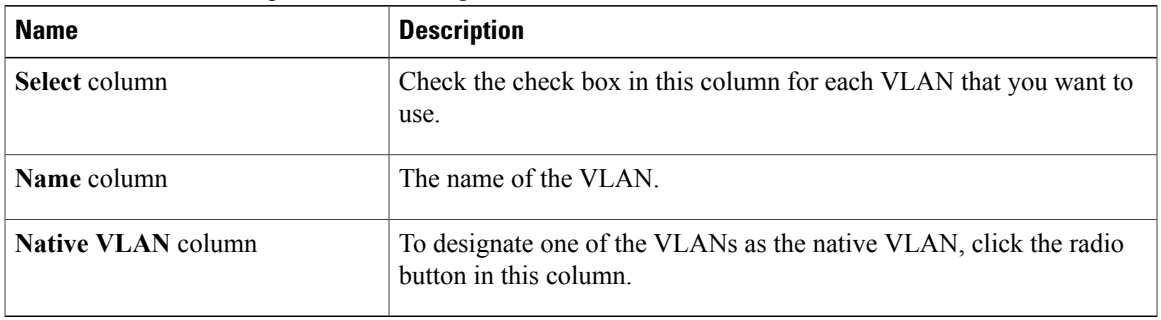

**Step 6** Click **OK**.

# <span id="page-2-0"></span>**Modifying the VLANs in a Port Profile**

- **Step 1** In the **Navigation** pane, click the **VM** tab.
- **Step 2** On the **VM** tab, expand **All** > **Port Profiles**.
- **Step 3** Right-click the port profile for which you want to modify the VLANs and choose **Modify VLANs**.
- **Step 4** In the **Modify VLANs** dialog box, change one or more of the following:

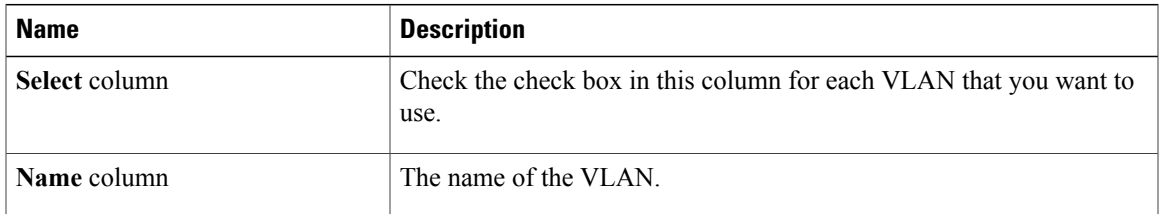

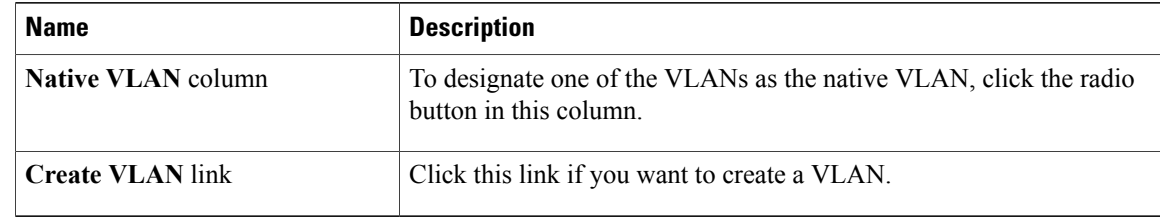

**Step 5** Click **OK**.

### <span id="page-3-0"></span>**Changing the Native VLAN for a Port Profile**

#### **Procedure**

- **Step 1** In the **Navigation** pane, click the **VM** tab.
- **Step 2** On the **VM** tab, expand **All** > **Port Profiles**.
- **Step 3** Right-click the port profile for which you want to change the native VLAN and choose **Modify VLANs**.
- **Step 4** In the **Modify VLANs** dialog box, do the following:
	- a) In the **Native VLAN** column, click the radio button in the row for the VLAN that you want to become the native VLAN.
	- b) Click **OK**.

# <span id="page-3-1"></span>**Adding a VLAN to a Port Profile**

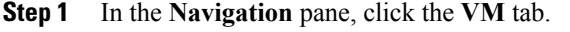

- **Step 2** On the **VM** tab, expand **All** > **Port Profiles**.
- **Step 3** Right-click the port profile to which you want to add a VLAN and choose **Modify VLANs**.
- **Step 4** In the **Modify VLANs** dialog box, do the following:
	- a) In the**Select** column, check the check box in the row for the VLAN that you want to add to the port profile.
	- b) (Optional) If you want this VLAN to be the native VLAN, click the radio button in the **Native VLAN** column.
	- c) Click **OK**.

### <span id="page-4-0"></span>**Removing a VLAN from a Port Profile**

You can remove a VLAN from a port profile or change the VLAN that you have assigned asthe native VLAN.

#### **Procedure**

- **Step 1** In the **Navigation** pane, click the **VM** tab.
- **Step 2** On the **VM** tab, expand **All** > **Port Profiles**.
- **Step 3** Right-click the port profile from which you want to remove a VLAN and choose **Modify VLANs**.
- **Step 4** In the **Modify VLANs** dialog box, do the following:
	- a) In the **Select** column, uncheck the check box in the row for the VLAN that you want to remove from the port profile.
	- b) (Optional) You can change the native VLAN to a different VLAN by clicking the radio button in the **Native VLAN** column for a different VLAN.
	- c) Click **OK**.

### <span id="page-4-1"></span>**Deleting a Port Profile**

You cannot delete a port profile if a VM is actively using that port profile.

#### **Procedure**

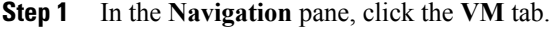

- **Step 2** On the **VM** tab, expand **All** > **Port Profiles**.
- **Step 3** Right-click the port profile you want to delete and choose **Delete**.
- **Step 4** If the Cisco UCS Manager GUI displays a confirmation dialog box, click **Yes**.
- **Step 5** Click **OK**.

Cisco UCS Manager deletes the port profile and all associated port profile clients.

### <span id="page-4-3"></span><span id="page-4-2"></span>**Port Profile Clients**

The port profile client determines the cluster or clusters to which a port profile is applied.

### **Creating a Profile Client**

You can create a profile client.

#### **Procedure**

- **Step 1** In the **Navigation** pane, click the **VM** tab.
- **Step 2** On the **VM** tab, expand **All** > **Port Profiles**.
- **Step 3** Right-click the port profile for which you want to create a profile client and choose **Create Profile Client**.
- **Step 4** In the **Create Profile Client** dialog box, complete the following fields:

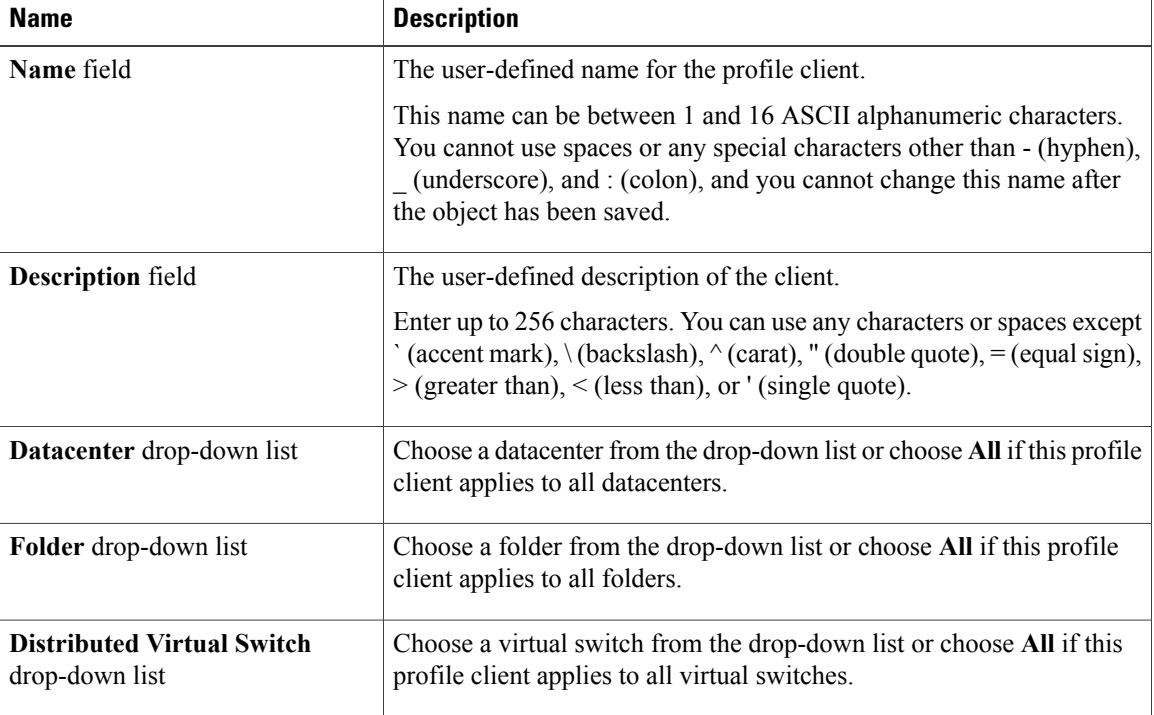

**Step 5** Click **OK**.

# <span id="page-5-0"></span>**Modifying a Profile Client**

You can modify a profile client.

#### **Procedure**

- **Step 1** In the **Navigation** pane, click the **VM** tab.
- **Step 2** On the **VM** tab, expand **All** > **Port Profiles**.
- **Step 3** Click the port profile for which you want to modify the profile client.
- **Step 4** In the **Work** pane, click the **Profile Clients** tab.
- **Step 5** Right-click the profile client you want to modify and choose **Show Navigator**.
- **Step 6** In the Navigator for the profile client, change the values for one or more of the following fields:

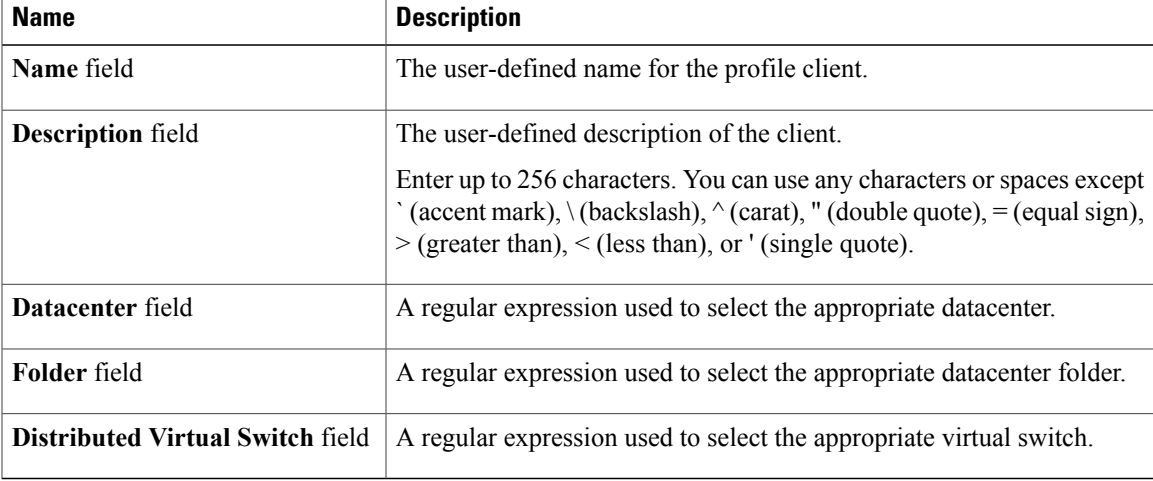

**Step 7** Click **OK**.

### <span id="page-6-0"></span>**Deleting a Profile Client**

You cannot delete a port profile client if a VM is actively using the port profile with which the client is associated.

- **Step 1** In the **Navigation** pane, click the **VM** tab.
- **Step 2** On the **VM** tab, expand **All** > **Port Profiles**.
- **Step 3** Click the port profile from which you want to delete a profile client.
- **Step 4** In the **Work** pane, click the **Profile Clients** tab.
- **Step 5** Right-click the profile client that you want to delete and choose **Delete**.
- **Step 6** If the Cisco UCS Manager GUI displays a confirmation dialog box, click **Yes**.
- **Step 7** Click **Save Changes**.

 $\mathbf I$